# **Turbo-X DualPen Software Πρόχειρες σημειώσεις**

#### **Πρόλογος**

Αυτές οι σημειώσεις γράφτηκαν με στόχο να εξοικειωθούμε με τις **βασικές λειτουργίες** των διαδραστικών συστημάτων που έχουμε στο σχολείο. Έτσι, για εκπαιδευτικούς λόγους προστέθηκαν και **δραστηριότητες**, τις οποίες σας ενθαρρύνουμε να πραγματοποιήσετε.

Εννοείται πως δεν καλύπτουν πιο εξειδικευμένα θέματα, όπως

- 1. Η εγκατάσταση του συστήματος (έχει γίνει από ειδικούς)
- 2. Ρυθμίσεις για την ενεργοποίηση των δύο γραφίδων (αν δεν έχει γίνει ήδη, θα πρέπει κάποιος να το κάνει)

Αν θέλετε να μάθετε όλα όσα παραλείψαμε, μπορείτε να μελετήσετε το κείμενο της «βοήθειας» (είναι ελληνικό) που εμφανίζεται ως εξής:

Έναρξη  $\rightarrow$  Όλα τα προγράμματα  $\rightarrow$  Turbo-X DualPen Software  $\rightarrow$  Online Help

Εναλλακτικά, παρακολουθήστε τα διδακτικά βιντεάκια (στα αγγλικά) εδώ: [http://www.avsystems.com.au/default/dual\\_pen\\_software](http://www.avsystems.com.au/default/dual_pen_software) Δείτε και αυτό: <http://www.china-iwb.com/resource/>

#### **Εισαγωγή: Τι είναι το διαδραστικό σύστημα;**

Αποτελείται από έναν υπολογιστή, μια οθόνη (πίνακας) και έναν βιντεοπροβολέα, κατάλληλα συνδεδεμένα. Θα πρέπει να «ανοίξουν» όλα για να λειτουργήσει το σύστημα.

Άνοιγμα του συστήματος:

- 1. Βεβαιωθείτε ότι όλα «παίρνουν» ρεύμα (ίσως χρειαστεί να πατήσετε τον διακόπτη στο πολύμπριζο).
- 2. Με το τηλεκοντρόλ (και όχι με το χέρι) ανοίξτε τον βιντεοπροβολέα (ένα κλικ). Ο πίνακας φωτίζεται σταδιακά και είναι μπλε.
- 3. Ανοίξτε τον υπολογιστή (πατώντας το γνωστό κουμπί). Ο πίνακας προβάλλει την οθόνη του υπολογιστή. Δώστε τους κωδικούς που ζητούνται.

Κλείσιμο του συστήματος:

- 1. Κλείστε τον υπολογιστή (έναρξη Τερματισμός λειτουργίας). Θα κλείσει όταν οι πιθανές ενημερώσεις των Windows ολοκληρωθούν (δεν θα χρειάζεται να περιμένετε για το επόμενο βήμα). Ο πίνακας θα γίνει και πάλι μπλε, αν ο υπολογιστής έχει προλάβει να κλείσει.
- 2. Κλείστε τον βιντεοπροβολέα με το τηλεκοντρόλ (και όχι με το χέρι). Στο πρώτο κλικ εμφανίζεται μήνυμα που σας ζητάει να πατήσετε και δεύτερη φορά το κουμπί, προκειμένου να κλείσει ο βιντεοπροβολέας οριστικά.

3. Περιμένετε λίγο (3 λεπτά) και έπειτα κλείστε την παροχή ρεύματος στο πολύμπριζο.

Τελικά, το διαδραστικό σύστημα είναι μια άλλη μορφή βιντεοπροβολέα;

ΟΧΙ, γιατί ό,τι προβάλλεται στον πίνακα, μπορούμε να το αγγίζουμε με τους ειδικούς μαρκαδόρους και να αλλάζουμε την θέση και την κατάστασή του (π.χ. να το διαγράψουμε), όπως ακριβώς θα κάναμε με το πληκτρολόγιο και το ποντίκι.

# **Μάθημα 1<sup>ο</sup> : Χρήση μαρκαδόρων**

Ο πίνακας ανήκει στην κατηγορία των μαγνητικών διαδραστικών πινάκων, συνεπώς, θα χρειαστείτε ειδικά μαρκαδοράκια (παίρνουν μπαταρίες AAA) για να αλληλεπιδράσετε με αυτόν. Υπάρχουν δύο τέτοια, καθώς το λογισμικό DualPen επιτρέπει την αλληλεπίδραση δύο χρηστών συγχρόνως.

Μόλις ανοίξατε τον υπολογιστή σας, και διαπιστώνετε πως καθώς κινείται το μαρκαδοράκι επάνω στον πίνακα (ακόμα και πριν το ακουμπήσετε επάνω του) ένα βελάκι κινείται ανάλογα. Πρόκειται για το ίχνος του ποντικιού, και το μαρκαδοράκι επιτρέπει τις συνήθεις λειτουργίες του: επιλογή, μετακίνηση, απλό ή διπλό κλικ (αριστερά κλικ) κλπ.

Το ίδιο μαρκαδοράκι, πατώντας ένα κουμπί που βρίσκεται επάνω του, λειτουργεί ως δεξί κλικ του ποντικιού, εμφανίζοντας μενού επιλογών για τα διάφορα αντικείμενα (π.χ. αν επιθυμούμε να διαγράψουμε ένα εικονίδιο).

Το 2º μαρκαδοράκι δεν λειτουργεί ακόμα, καθώς δεν έχουμε ενεργοποιήσει το λογισμικό DualPen. Πάμε λοιπόν!

# **Μάθημα 2<sup>ο</sup> : Ενεργοποίηση του λογισμικού DualPen και καταστάσεις λειτουργίας του.**

# Πηγαίνετε

Έναρξη  $\rightarrow$  Όλα τα προγράμματα  $\rightarrow$  Turbo-X DualPen Software → Turbo-X DualPen Software

Στο παράθυρο διαλόγου που εμφανίζεται πατήστε το «Είσοδος» (δεν χρειάζονται κωδικοί).

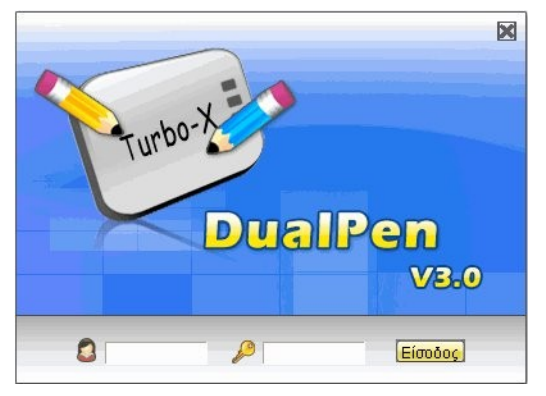

Αφού ολοκληρωθεί η είσοδος θα εμφανιστεί ένα κυκλικό μενού (δείτε δίπλα). Τώρα βρίσκεστε σε **κατάσταση ελέγχου**. Αυτό σημαίνει ότι μονάχα με το ένα μαρκαδοράκι μπορείτε:

Να αλλάξετε κατάσταση στο DualPen

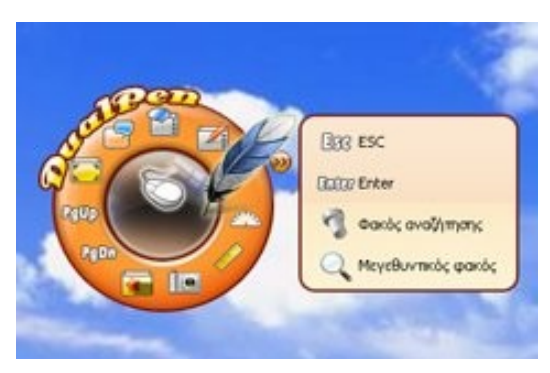

Να χειριστείτε άλλα προγράμματα και εφαρμογές στον υπολογιστή σας.

Αν αλλάξετε κατάσταση, ένας εύκολος τρόπος για να επανέλθετε στην κατάσταση ελέγχου, είναι να κάνετε κλικ με το μαρκαδοράκι στο κατάλληλο εικονίδιο που βρίσκεται στο κάτω μέρος του πίνακα (εκεί που δεν προβάλλει ο βιντεοπροβολέας)

Τα εικονίδια αυτά είναι:

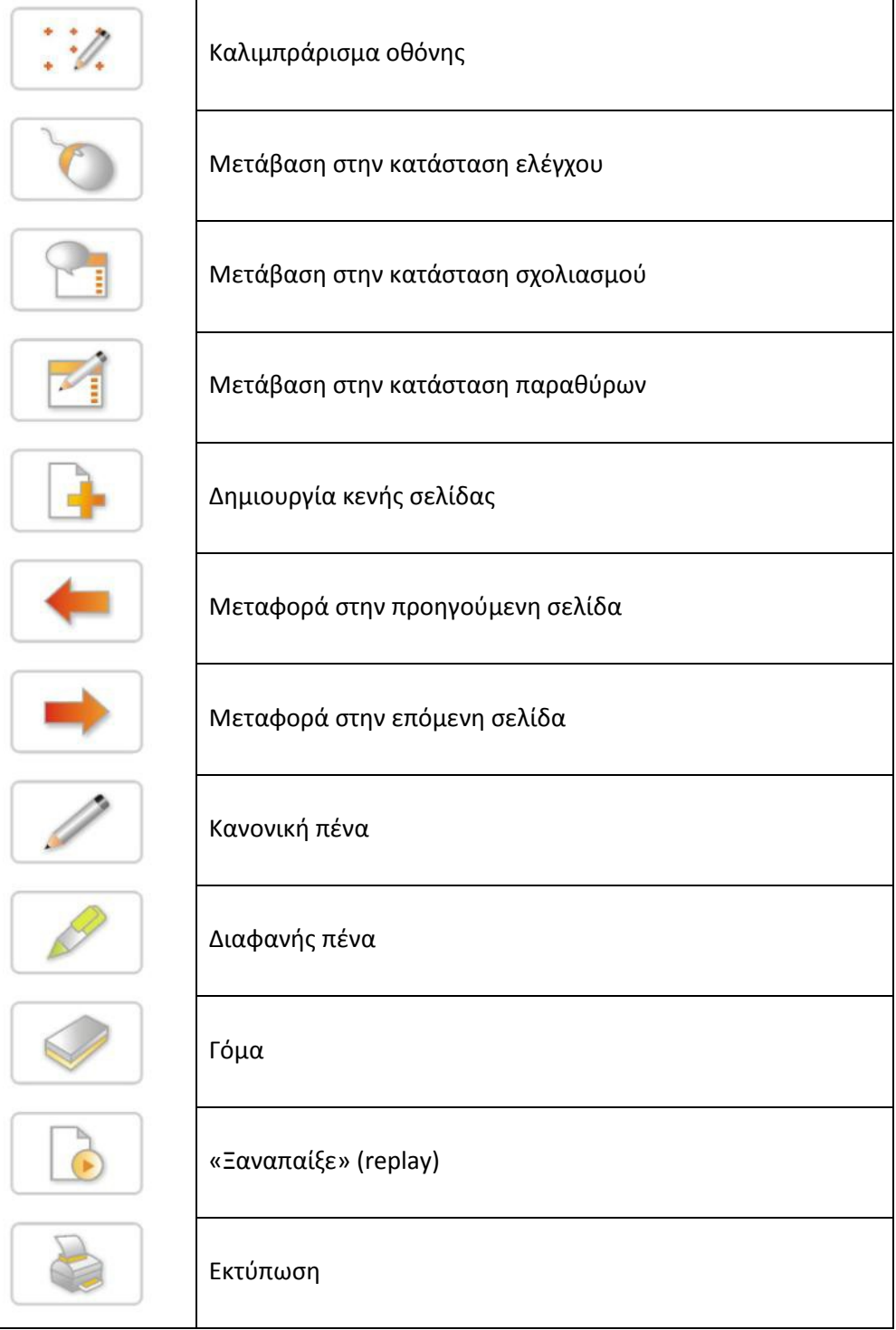

#### **Δραστηριότητες:**

- 1. Στο κυκλικό μενού επιλέξτε το 2° εικονίδιο μετά το φτερό (κινηθείτε με την θετική φορά, που είναι αριστερόστροφα). Θα μεταβείτε στην **κατάσταση σχολιασμού**. Από την εργαλειοθήκη που εμφανίστηκε πάρτε στυλό ή μαρκαδόρο υπογράμμισης, επιλέξτε το χρώμα και σχεδιάστε (και με τους δυο μαρκαδόρους) επάνω στην επιφάνεια εργασίας ή σε κάποια ιστοσελίδα ή σε κάποιο αρχείο κειμένου ή …
- 2. Ξαναγυρίστε σε κατάσταση ελέγχου. Εκτός από τον τρόπο που περιγράψαμε προηγουμένως, μπορείτε να βρείτε κάποιον άλλον τρόπο να μεταβαίνετε από την κατάσταση σχολιασμού στην κατάσταση ελέγχου;
- 3. Από το κυκλικό μενού επιλέξτε το χάρακα. Πώς μετακινείται; Πώς περιστρέφεται; Πώς αλλάζει μονάδες μέτρησης ή διαστάσεις; Πώς αποκρύπτεται;
- 4. Από το κυκλικό μενού επιλέξτε το κέντρο του. Βρείτε τα «εργαλεία» και από κει το πληκτρολόγιο. Ανοίξτε ένα φυλλομετρητή (π.χ. τον Mozilla Firefox) και πληκτρολογήστε μια διεύθυνση στη γραμμή URL.

# **Μάθημα 3<sup>ο</sup> : Κατάσταση παραθύρων**

Από την κατάσταση ελέγχου μπορείτε να μεταβείτε σε κατάσταση παραθύρων επιλέγοντας το πρώτο

εργαλείο μετά το φτερό , αν κινηθείτε αριστερόστροφα στο κυκλικό μενού.

Αμέσως ανοίγει ένα παράθυρο που θυμίζει πρόγραμμα παρουσίασης όπως το PowerPoint. Πραγματικά, ένα τέτοιο είναι!

Για κάθε μαρκαδόρο εμφανίζεται ένας δίσκος χρήσης. Ενεργοποιήστε τον κάνοντας «κλικ» στο κέντρο.

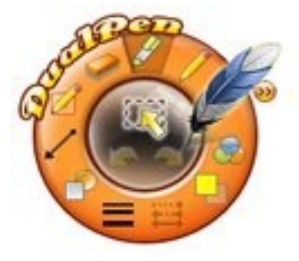

Έπειτα μπορείτε:

- Να γράψετε κείμενο. Πώς;
	- o με το «κανονική γραφίδα», από την μπάρα εργαλείων , ή από τον δίσκο χρήσης του

μαρκαδόρου

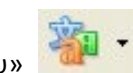

o Επιλέξτε το εργαλείο «Προσθήκη κειμένου» και πληκτρολογήστε κείμενο στο

πλαίσιο που εμφανίστηκε, είτε με το πληκτρολόγιο του υπολογιστή σας, είτε από το μενού με την επιλογή Εργαλείο Πληκτρολόγιο για να εμφανιστεί το ακόλουθο εικονικό πληκτρολόγιο, όπου πληκτρολογείτε με τον μαρκαδόρο σας:

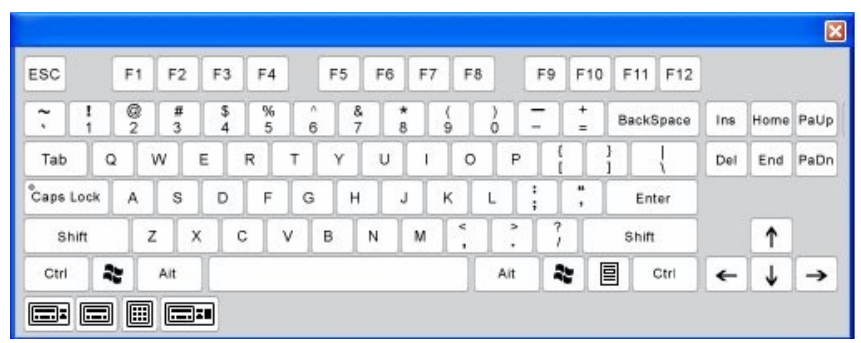

**Σημείωση:** Το εικονικό πληκτρολόγιο, όπως και άλλα εργαλεία, μπορούν να ενεργοποιηθούν σε όλες τις καταστάσεις λειτουργίας του DualPen (ελέγχου, διαφανούς σχολιασμού, σχολιασμού, παραθύρων). Έτσι, αν θέλουμε να πληκτρολογήσουμε την διεύθυνση url μιας ιστοσελίδας σε κάποιον φυλλομετρητή, αυτό μπορεί να γίνει απευθείας στον διαδραστικό πίνακα, με το εργαλείο «πληκτρολόγιο».

- Να σχεδιάσετε κάποιο σχήμα. Πώς;
	- o Είτε με το εργαλείο «Γεωμετρικά σχήματα», που θα βρείτε τόσο στην μπάρα εργαλείων , όσο και στον δίσκο χρήσης του μαρκαδόρου **. Η .** Προσέξτε ότι ενεργοποιείται και το κουμπί για το χρώμα και το στυλ γραμμής κλπ. Για να ορίσετε το χρώμα του περιγράμματος και το χρώμα του γεμίσματος (του εσωτερικού του) πατάτε το κουμπί **....**... o Είτε με την αναγνώριση γεωμετρικών σχημάτων: Από το κεντρικό μενού επιλέξτε
		-

Σχεδίαση  $\rightarrow$  Αναγνώριση γεωμετρικών σχημάτων, ή από τον δίσκο χρήσης το εικονίδιο

Να προσθέσετε χρώμα στο εσωτερικό των σχημάτων με το σπρέι χρώματος (στην μπάρα εργαλείων

αυτό το εικονίδιο (ους), στον δίσκο χρήσης αυτό και Σπρέι χρώματος

- Να διαχειριστείτε ένα αντικείμενο. Πώς;
	- o Θα πρέπει πρώτα να το επιλέξετε το οποίο γίνεται με το εργαλείο «Επιλογή αντικειμένου» (στην μπάρα εργαλείων το εικονίδιο , στον δίσκο χρήσης το κεντρικό εικονίδιο )
	- o Έπειτα, πλαισιώστε το αντικείμενο που θέλετε να επεξεργαστείτε. Θα δείχνει κάπως έτσι:

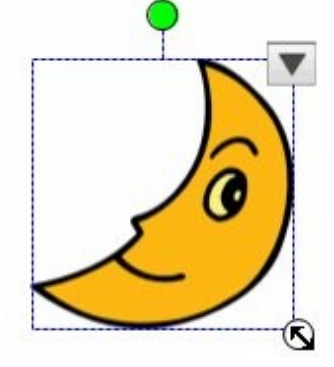

- Μετακινήστε το, θέτοντας τον μαρκαδόρο στο κέντρο της εικόνας και σέρνοντας σε άλλο σημείο.
- Περιστρέψτε το, επιλέγοντας με τον μαρκαδόρο το πράσινο κυκλάκι πάνω από το πλαίσιο και στρίβοντας κατάλληλα.
- Αλλάξτε το μέγεθός του τραβώντας την κάτω δεξιά γωνία.
- Διαγράψτε το, αποκόψτε το, κλωνοποιήστε το, κλειδώστε το, αναστρέψτε το…, ανοίγοντας το «μενού λειτουργιών» πατώντας το πλήκτρο **Το που βρίσκεται** επάνω δεξιά από το πλαίσιό του.
- Αλλάξτε το στρώμα (layer) του αντικειμένου, ώστε όταν το μεταφέρετε επάνω σε άλλο αντικείμενο να παίρνει θέση πίσω του ή μπροστά του. Το κάνετε ως εξής: Ανοίξτε το «μενού λειτουργιών» του αντικειμένου πατώντας το πλήκτρο **και** και στη συνέχεια επιλέξτε «σειρά layer» και επιλέξτε «layer» από το αναδυόμενο μενού.
- Να ομαδοποιήσετε αντικείμενα. Πώς;
	- o Πλαισιώστε πρώτα, με το εργαλείο επιλογής, όλα τα αντικείμενα που θέλετε να ομαδοποιήσετε με ένα μεγάλο πλαίσιο που τα περιλαμβάνει (θα εμφανιστούν τα επιμέρους πλαίσια)
	- o Από το «μενού λειτουργιών» του αντικειμένου (ανοίγει πατώντας το πλήκτρο ) επιλέξτε

το «ομαδοποίηση αντικειμένων» .

- Να κάνετε εισαγωγή αρχείων πολυμέσων (εικόνας, βίντεο) ως εξής:
	- o Πιέστε «Εισαγωγή» «Εισαγωγή αρχείου πολυμέσων» στο κεντρικό μενού
	- o Επιλέξτε το αρχείο που θέλετε να εισάγετε (ήχου, βίντεο κλπ)

#### **Δραστηριότητες:**

- 1. Αλλάξτε θέση στην μπάρα μενού από πάνω κάτω και από κάτω πάνω.
- 2. Αλλάξτε θέση στην μπάρα προεπισκόπησης από αριστερά δεξιά και από δεξιά αριστερά.
- 

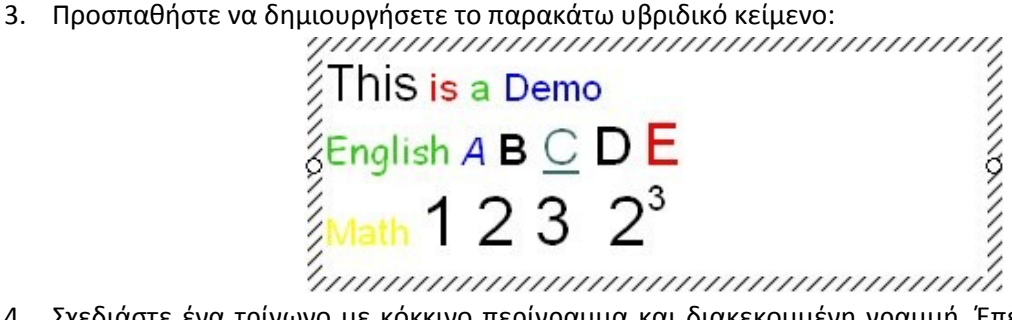

- 4. Σχεδιάστε ένα τρίγωνο με κόκκινο περίγραμμα και διακεκομμένη γραμμή. Έπειτα καθρεφτίστε το κατακόρυφα.
- 5. Σχεδιάστε ένα τετράγωνο που το εσωτερικό του να έχει πράσινο χρώμα. Μην το διαγράψετε.
- 6. Σχεδιάστε έναν κύκλο που το εσωτερικό του να έχει κόκκινο, ημιδιαφανές χρώμα. Μεταφέρετέ τον επάνω στο τετράγωνο που σχεδιάσατε προηγουμένως.
- 7. Αλλάξτε το στρώμα (layer) του τετραγώνου της προηγούμενης δραστηριότητας, ώστε να βρεθεί μπροστά από τον κύκλο.
- 8. Προσθέστε σελίδα, και κάντε σ' αυτήν εισαγωγή κάποιου αρχείου ήχου. Αναπαραγάγετε τον ήχο. Κάντε το ίδιο με αρχείο βίντεο flash. Επεκτείνετε την σελίδα για να μεγαλώσει το μήκος της.
- 9. Προσθέστε σελίδα και εμφανίστε πλέγμα επάνω της.
- 10. Για κάθε σελίδα που δημιουργήσατε πατήστε την «Επανάληψη» (αναφέρεται στη σελ. 3)
- 11. Αποθηκεύστε το αρχείο σας.

# **Μάθημα 4<sup>ο</sup> : Άλλες ενδιαφέρουσες λειτουργίες**

Θα πρέπει μόνοι σας να ανακαλύψετε την χρήση άλλων εργαλείων όπως:

- Ο χάρακας, ο διαβήτης, το τρίγωνο. Πώς εμφανίζονται/εξαφανίζονται; Πώς αλλάζουν μονάδες μέτρησης; Πώς μεταφέρονται; Πώς στρίβουν;
- Ο μεγεθυντικός φακός. Τι κάνει; Πώς εμφανίζεται/εξαφανίζεται;
- Αποκάλυψη βραβείου. Τι κάνει; Πώς εμφανίζεται/εξαφανίζεται;
- Η σκίαση εικόνας. Τι κάνει; Πώς εμφανίζεται/εξαφανίζεται;
- Η αριθμομηχανή, το ψηφιακό ρολόι.... Και πολλά άλλα!

Όλα τα παραπάνω, έχουν θέση στη διδακτική πράξη;

## **Μάθημα 5<sup>ο</sup> : Ένα διδακτικό παράδειγμα στην Αστρονομία**

Σ' αυτό το μάθημα ετοιμάσαμε 6 σελίδες με το λογισμικό παρουσιάσεων του DualPen (κατάσταση παραθύρων)

**1 η σελίδα:** Το εξώφυλλο: μια εικόνα και ο τίτλος «Ας μιλήσουμε για την Σελήνη»

**2 η σελίδα:** Πρόκειται για κενή σελίδα (με ενσωματωμένο αρχείο ήχου για να παίζει μουσική εφόσον το επιθυμούμε), όπου καταγράφεται ο καταιγισμός ιδεών των μαθητών (brain storming) σχετικά με την Σελήνη.

Πιθανότατα να εμφανιστούν οι λέξεις «δορυφόρος», «πανσέληνος», «ουράνια θεότητα», «ο άνθρωπος στο Φεγγάρι», «ταξίδι από τη Γη στη Σελήνη», «κρατήρες». Επίσης ερωτήματα όπως «ποια η μορφολογία του εδάφους της Σελήνης;», «ποιος ο τρόπος σχηματισμού της και πότε;», «πότε πραγματοποιήθηκε η πρώτη επανδρωμένη αποστολή στη Σελήνη;», «επηρεάζει η Σελήνη την Γη; Επηρεάζει η Γη την Σελήνη; Πώς;» Όλα αυτά, αφού καταγραφούν, τα σέρνουμε σε διάφορα σημεία του πίνακα (drag and drop) ώστε να ομαδοποιηθούν και να προκύψουν οι ακόλουθες θεματικές ενότητες σε σχέση με τη Σελήνη:

- Οι κινήσεις της Σελήνης, οι φάσεις της Σελήνης και οι εκλείψεις (Ηλίου και Σελήνης)
- Η γέννηση της Σελήνης, μυθολογία, γεωμορφολογία (μέγεθος, ατμόσφαιρα, επιφάνεια, εσωτερικό)
- Η επίδραση της Σελήνης στη Γη και η επίδραση της Γης στη Σελήνη (παλιρροϊκές δυνάμεις και οι επιπτώσεις τους)
- Διαστημικές αποστολές στη Σελήνη, επανδρωμένες και μη. Μελλοντικά σχέδια.  $\bullet$

**3 η σελίδα:** Ακολουθεί το πρώτο θέμα, «οι φάσεις της Σελήνης». Έχουν τοποθετηθεί σκόρπιες εικόνες με τις φάσεις της Σελήνης και ζητείται από τους μαθητές να τις τοποθετήσουν σε χρονική σειρά (σύρε κι άφησε). Αρχικά τοποθετούνται σε ευθεία όπως το επόμενο σχήμα (1<sup>n</sup> , 2<sup>n</sup>, ...) και έπειτα σε κύκλο.

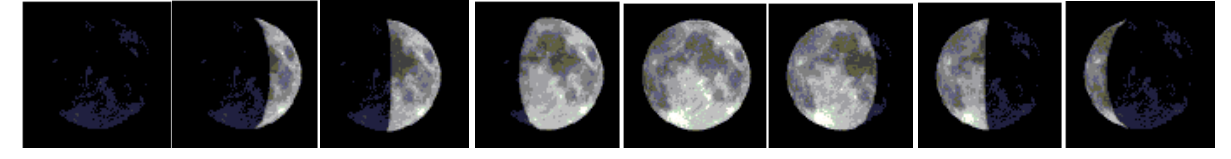

**4 η σελίδα:** περιέχονται δύο υπερσύνδεσμοι: Ο πρώτος παραπέμπει σε αρχείο [gif](http://en.wikipedia.org/wiki/File:Lunar_libration_with_phase2.gif) όπου γίνεται εμφανής ο τρόπος εναλλαγής των φάσεων της Σελήνης και ο δεύτερος παραπέμπει στη διαδραστική εφαρμογή [lunarapplet.swf](http://astro.unl.edu/classaction/animations/lunarcycles/lunarapplet.swf) (μάλλον σε ιστοσελίδα html που την έχει ενσωματώσει), όπου οι μαθητές προσπαθούν να ερμηνεύσουν τις φάσεις της Σελήνης σε σχέση με την σχετική θέση της ως προς την Γη και τον Ήλιο.

**5 η σελίδα:** Στη σελίδα αυτή εμφανίζεται η παρακάτω εικόνα στο φόντο (Εισαγωγή Προσθήκη σχεδίου), παρμένη από το βιβλίο τους. Είναι ένας χάρτης που αποτυπώνει τις σχετικές θέσεις Σελήνης, Γης, Ηλίου σε διάστημα ενός μήνα.

Στην εικόνα έχουμε παρέμβει και σβήσαμε τους αριθμούς, ενώ καλύψαμε με το «βραβείο» (Σχεδίαση  $\rightarrow$ Αποκάλυψη βραβείου) τις ονομασίες των φάσεων. Στην επιφάνεια έχουμε επίσης τοποθετήσει τις 8 εικόνες με τις φάσεις της Σελήνης (αυτές που εμφανίστηκαν και στην 3<sup>η</sup> σελίδα του λογισμικού παρουσιάσεων του DualPen).

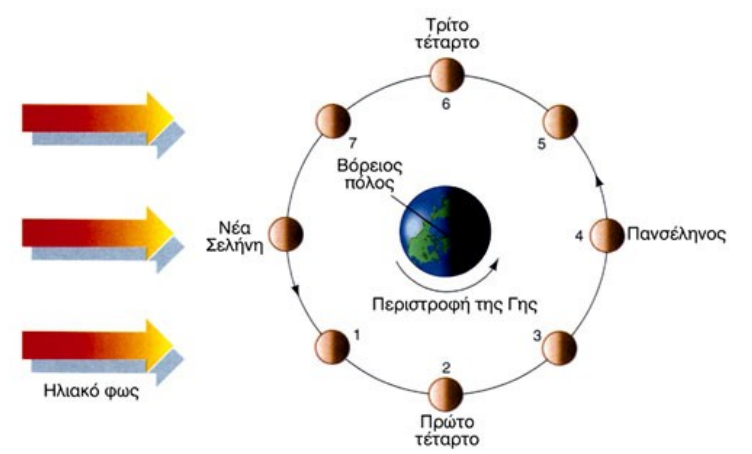

Ζητάμε από τους μαθητές αρχικά να σκεφτούν ποια η θέση της Νέας Σελήνης και ποια η θέση της Πανσέληνου (όταν το βρουν αποκαλύπτουμε τα βραβεία) και έπειτα να σύρνουν και τις 8 εικόνες με τις φάσεις στη σωστή θέση του χάρτη (μία από τις 0-7).

Όταν ολοκληρωθεί η αντιστοιχία, λαμβάνοντας υπόψη την χρονική διαδοχή των φάσεων, εξάγεται το συμπέρασμα ότι η Σελήνη περιφέρεται γύρω από την Γη με κατεύθυνση από τα δυτικά προς τα ανατολικά.

**6 η σελίδα:** Προβάλλεται [βίντεο](http://www.nasa.gov/mission_pages/LRO/news/apollo8-retrace.html) με τις δύο πρώτες φωτογραφίες της Γης από το πλήρωμα του Apollo 8, όταν αυτό βρισκόταν σε περιφορά γύρω από την Σελήνη το 1968. Τίθεται το ερώτημα: Ένας υποθετικός κάτοικος της Σελήνης, παρατηρεί την Γη να έχει φάσεις; Ποιες; Με ποια διάρκεια;

**Σημείωση:** Τα βίντεο που ενσωματώνονται είναι με κατάληξη avi, mpeg, mpg, wmv, ενώ τα βίντεο flv, mp4 μπορούν να τοποθετηθούν ως υπέρ-συνδεδεμένα αντικείμενα. Τα βίντεο moov δεν υποστηριζονται καθόλου.

Μπορεί βέβαια να αναρωτηθούν γιατί βλέπουμε πάντα την ίδια όψη της Σελήνης; Η απάντηση δίνεται σε ένα κατατοπιστικό [βίντεο](http://brainbites.nasa.gov/#/one-side-of-moon) της NASA, όπου εξηγείται η σύγχρονη περιστροφή της Σελήνης, αλλά και το πώς η Γη φαίνεται από την Σελήνη. Ας έχουμε υπόψη και αυτό: <http://www.youtube.com/watch?v=CswzrzqmvOA>

**Μάθημα 6<sup>ο</sup> : Ένα διδακτικό παράδειγμα από τη Βαρβάρα**